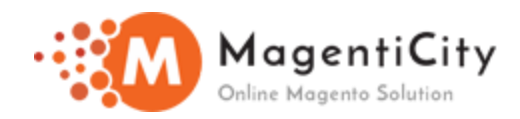

# **Royal Mail Shipping Magento 2**

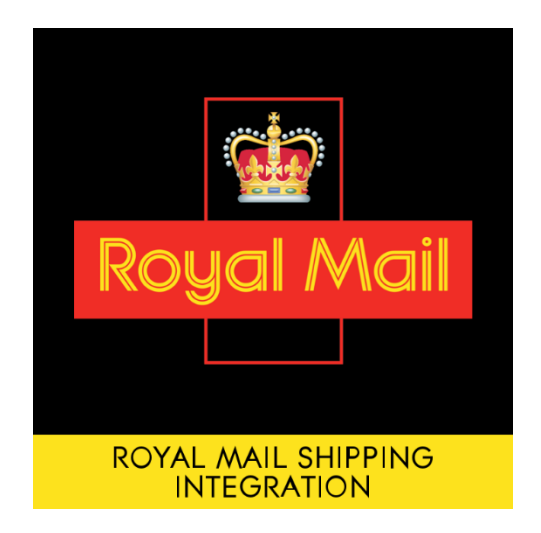

#### **OVERVIEW**

Now manage Royal Mail's shipping solely without any trouble by using Royal Mail's shipping extension. The module will provide Royal Mail shipping method for managing shipment of products at domestic and international level. The extension will unite Royal Mail's shipping API V2 with Magento 2 thus making it accordant to work with Pro shipping. Magento admin will be able to create shipment, download print label and return label using Magento's default interface used for the shipment process. A separate section is maintained for service enhancements.

#### **FEATURES**

- Create and cancel shipment.
- $\checkmark$  Real time sync with Royal Mail.
- ◆ Add Signature.
- ◆ Download Shipment labels.
- Enhancements features like SMS and Email notifications.
- $\checkmark$  Shipment email with tracking number.
- Partial Shipments.

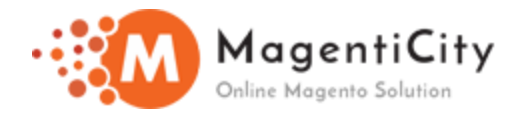

### **Install extension using COMMAND LINE**

- 1. Download the Royal Mail Shipping extension.
- 2. Unzip the file in a temporary directory/folder with name as RoyalMailShipping.
- 3. Put RoyalMailShipping directory as per this folder structure project\_root/app/code/Magenticity/RoyalMailShipping
- 4. Disable Cache from the System >> Cache Management.
- 5. Give proper file permission.
- 6. Enter below command line in your magento\_store\_root: php bin/magento setup:upgrade
- 7. Enter below command line in your magento\_store\_root to compile the code php -dmemory\_limit=1g bin/magento setup:di:compile.
- 8. Give proper file permission.
- 9. Enter below command line in your magento\_store\_root to generate static files into your pub directory. php -dmemory limit=1g bin/magento setup:static-content:deploy
- 10. Give proper file permission.
- 11. Enable/Refresh cache from System >> Cache Management.

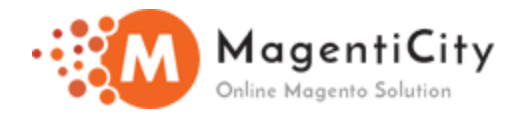

## **How to manage Royal Mail Shipping extension?**

1. Login to Magento admin panel.

2. Go to Stores >> Configuration >> Magenticity >> RoyalMail Shipping. You will see below screen.

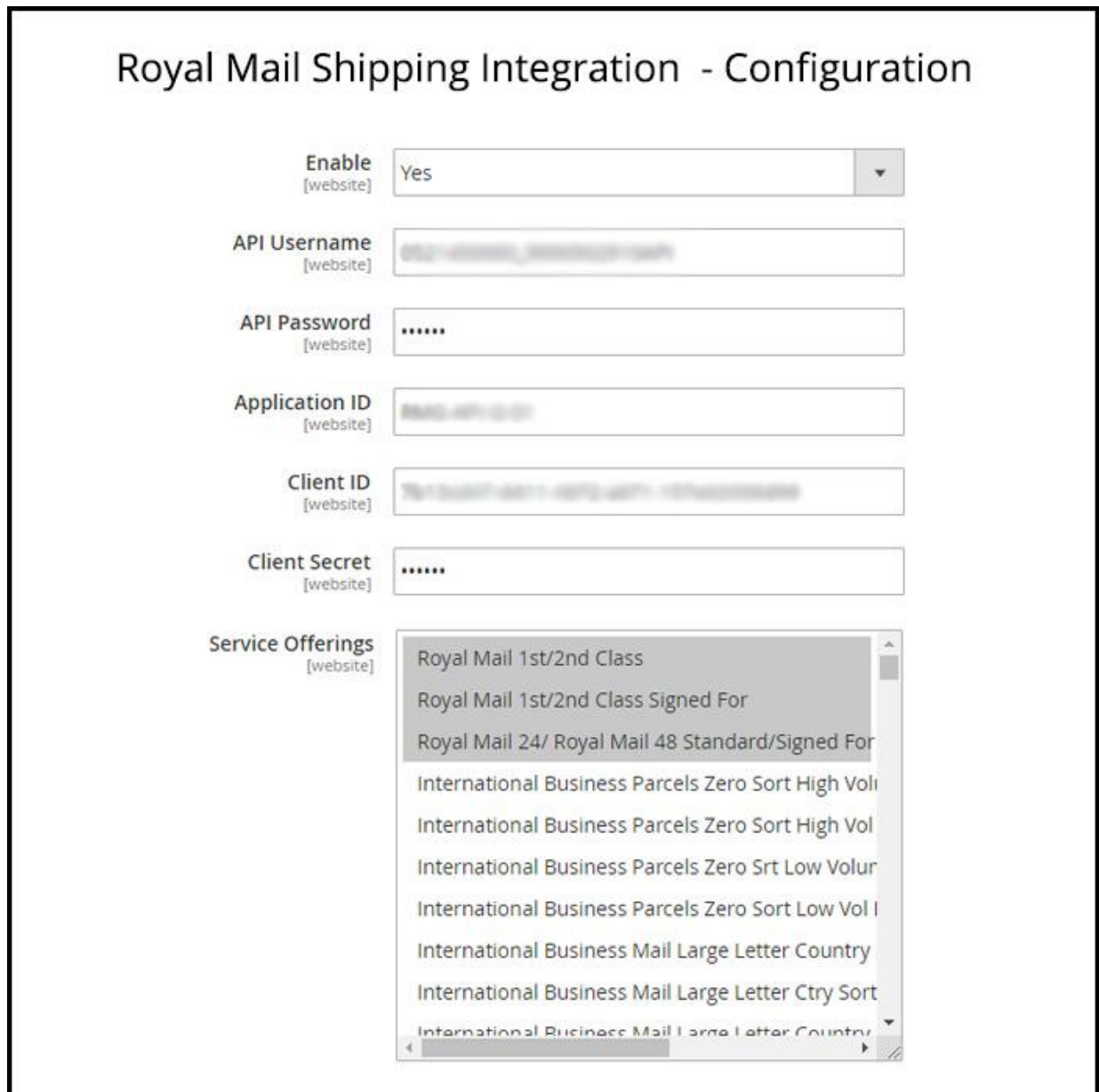

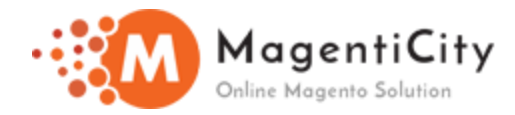

→ You can **enable/disable** the extension.

→ Get the Royal Mail account credentials **(Application ID, API Username and API Password)** by contacting RoyalMail Account Manager. Enter above details in configuration.

You can refer below link: -

[https://business.help.royalmail.com/app/answers/detail/a\\_id/14412/~/pro-shipping---get-the](https://business.help.royalmail.com/app/answers/detail/a_id/14412/~/pro-shipping---get-the-basics-right)[basics-right](https://business.help.royalmail.com/app/answers/detail/a_id/14412/~/pro-shipping---get-the-basics-right)

→ Get the Royal Mail shipping API V2 credentials **(Client ID and Client Secret)** from below link. <https://developer.royalmail.net/start>

 $\rightarrow$  Service offerings contains list of services offered by Royal Mail. You need to select suitable service as per your requirement with which you can generate shipment in Royal Mail.

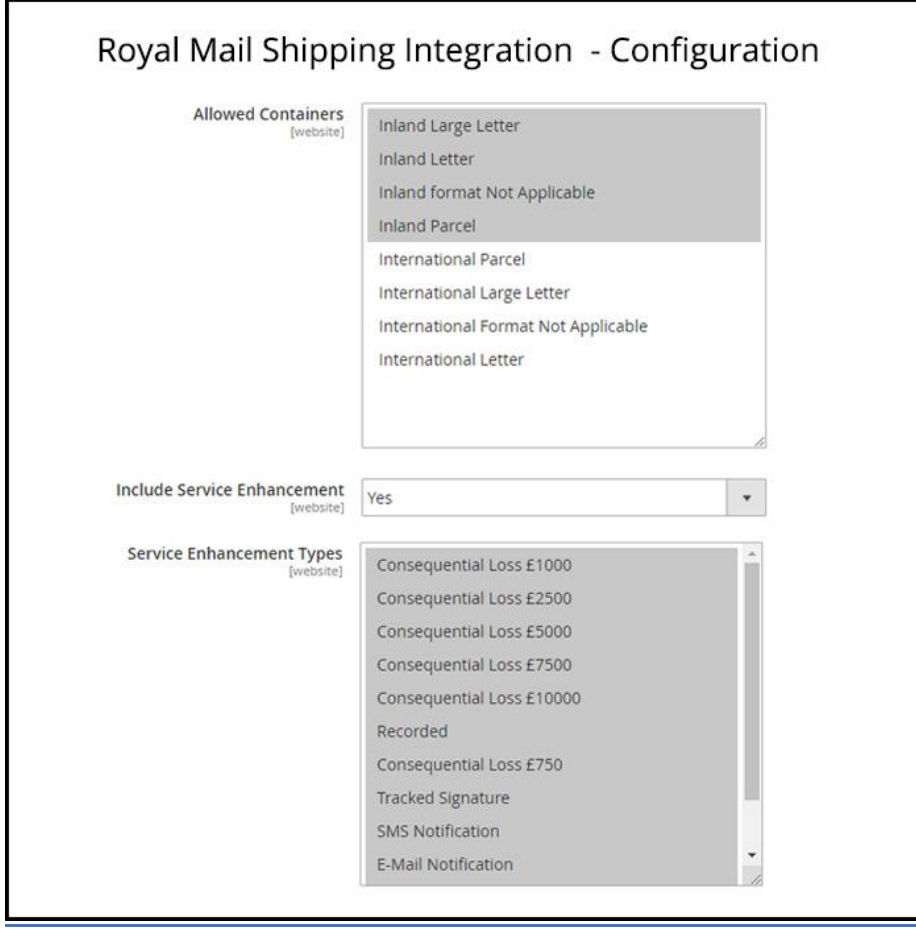

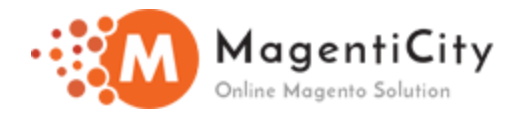

 $\rightarrow$  As shown in above screenshot you can select container type to be allowed for Royal shipment and service.

→ Setting service enhancements to Yes, various service enhancements types will become available.

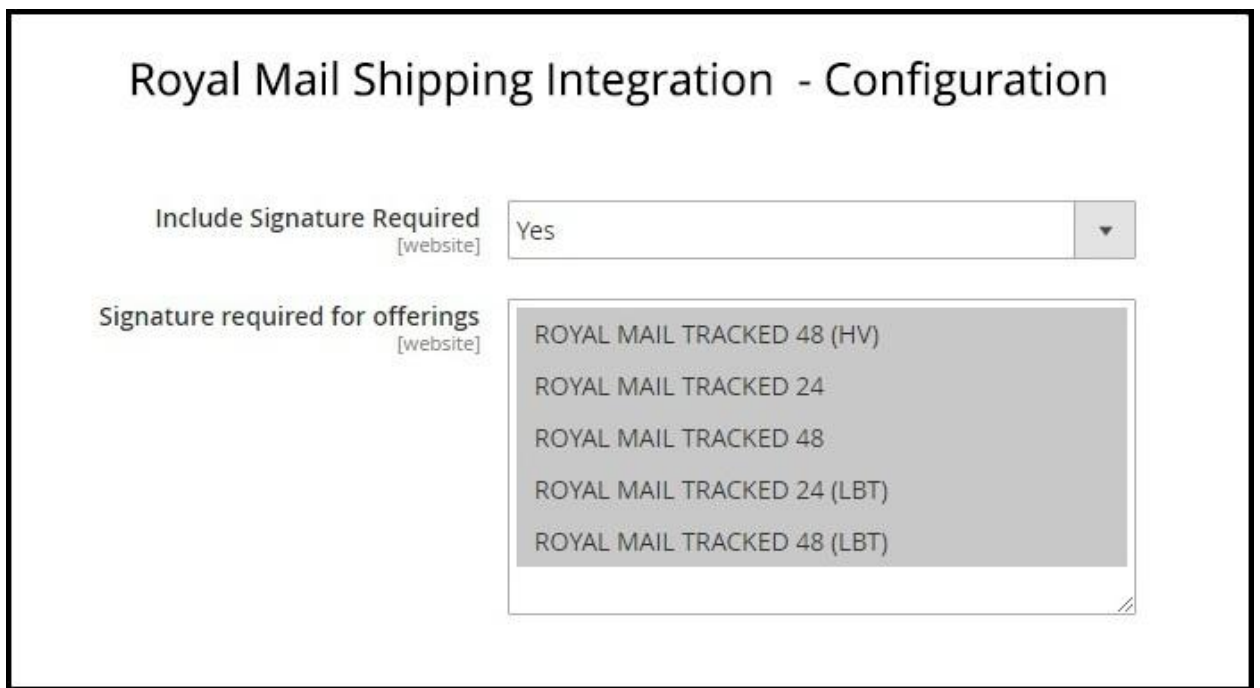

 $\rightarrow$  You can add provision to keep physical signature by selecting service in above list.

→ You need to set Include Signature Required to Yes and then select services from Signature required for offerings.

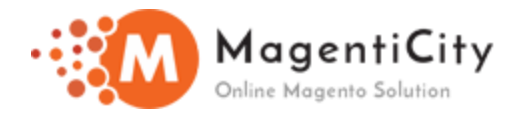

### **How to generate Royal Mail Shipment and Print Label?**

1. Go to Admin > Sales > Orders. Royal mail Column is available there, using that admin can Create Shipment, Print Label and Cancel Shipment.

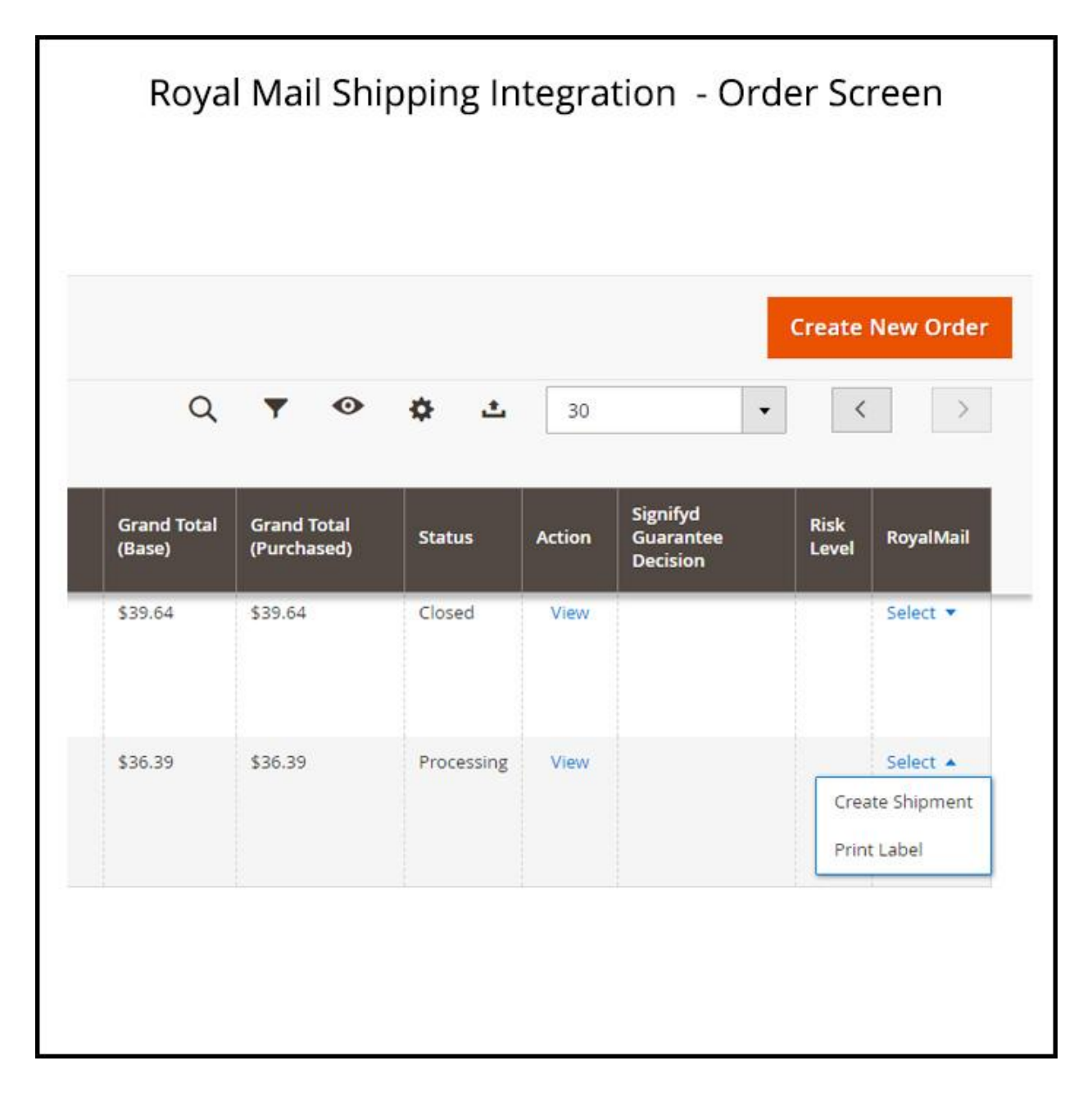

Once you click Create shipment, you will be redirected to next screen as shown below.

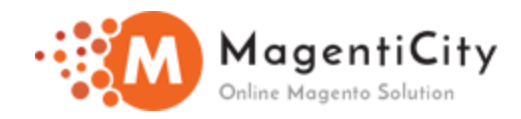

<span id="page-6-0"></span>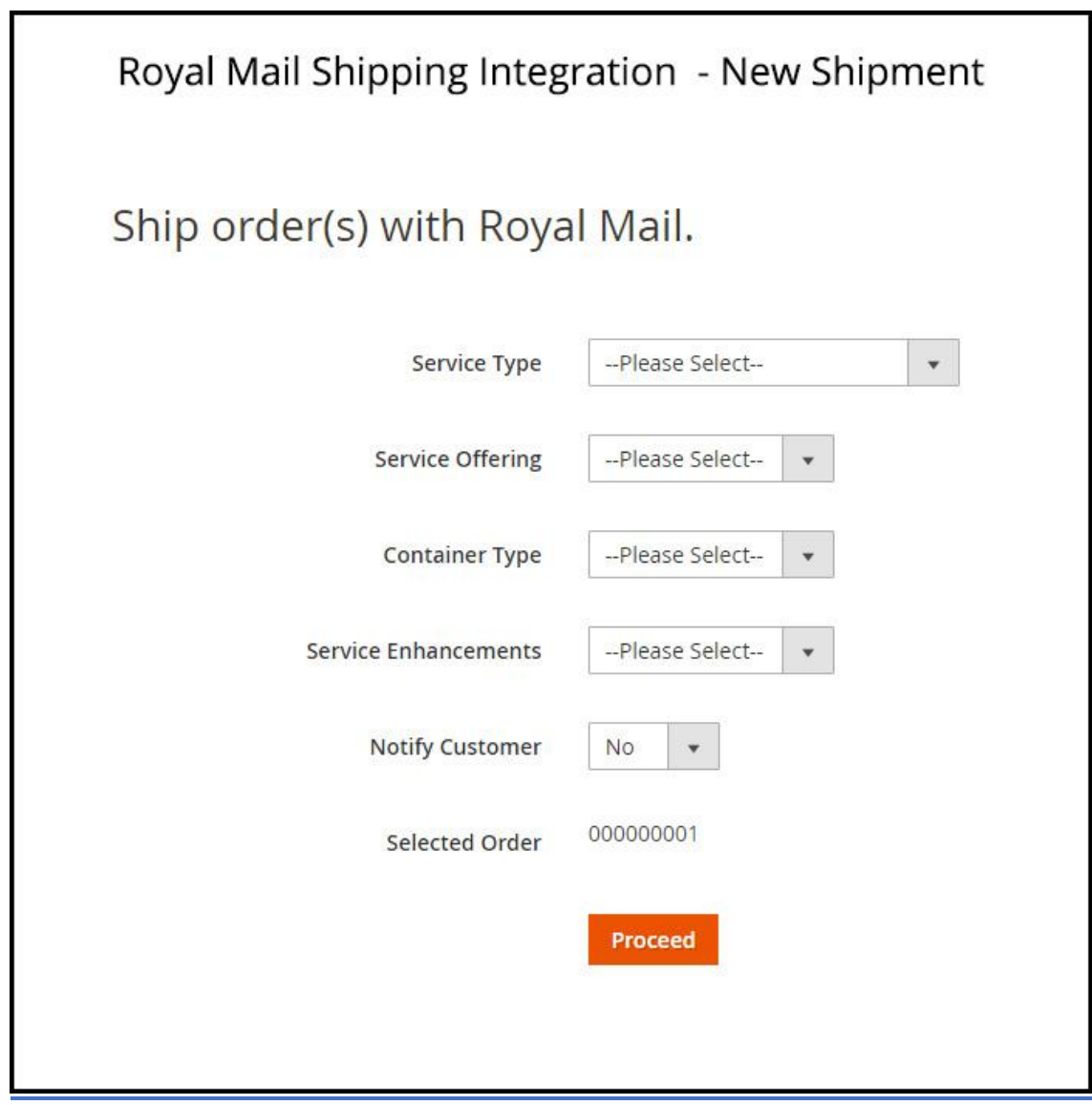

 $\rightarrow$  In above screen select relevant details and click on proceed. The status in order grid will change to shipped.

 $\rightarrow$  You can also cancel shipment using cancel option available in same column.

 $\rightarrow$  Clicking in Print Label will download the shipment label.

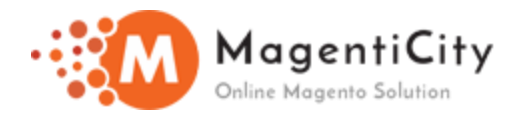

## **How to generate Royal Mail Partial Shipment?**

### 1. Go to Admin > Sales > Orders. Click on View button and it will take you order detail screen.

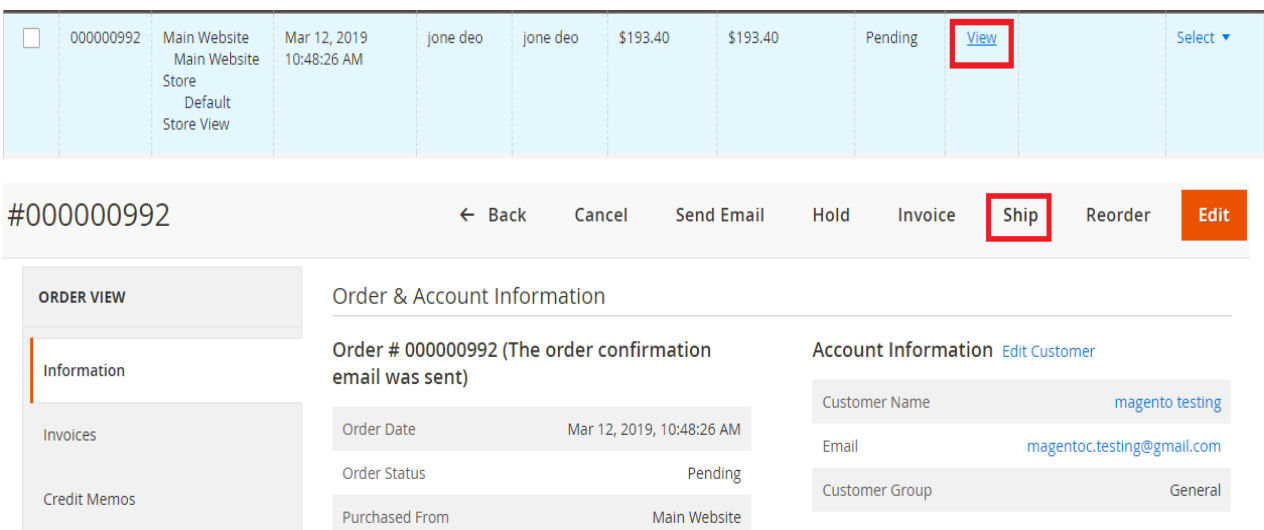

Click on Ship button and on next page i.e. New shipment page scroll down to bottom of page.

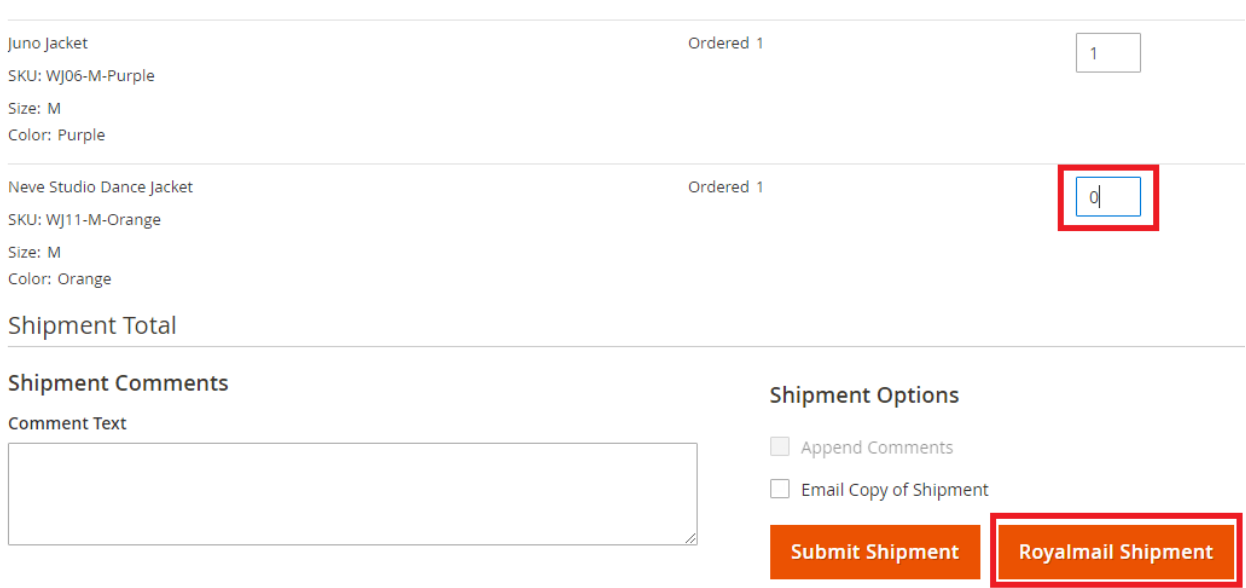

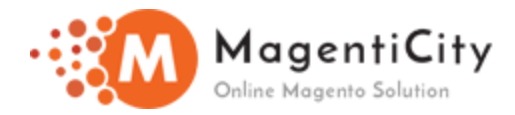

As shown above, assign zero (0) to product and that product will not be shipped and then click on RoyalMail Shipment button.

After clicking RoyalMail Shipment button, you will see [this](#page-6-0) screen where you need to select necessary option and click on proceed.

Now you will see partial shipment being generated successfully.

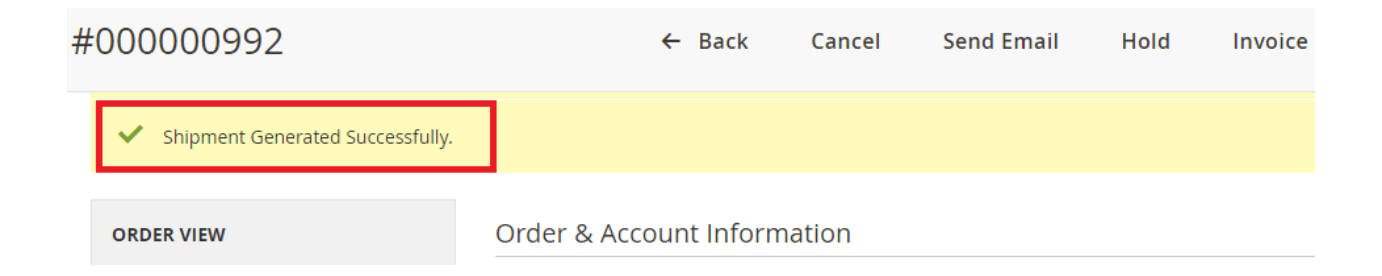

Now to further manage the same shipment you will see Manage Shipment link in order grid.

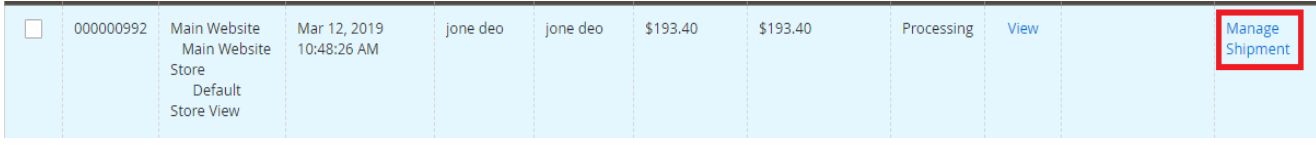